# Installationsmanual ImageBank 2

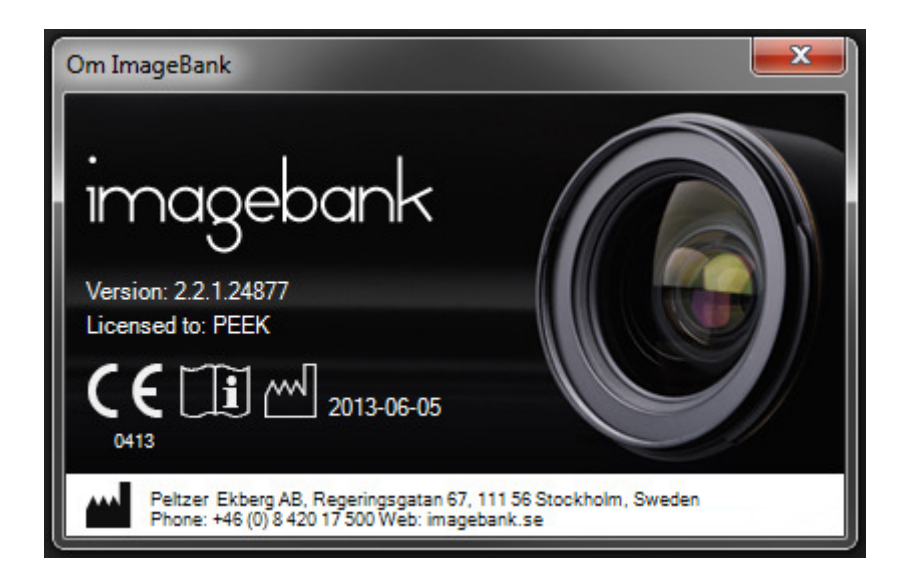

# INNEHÅLL

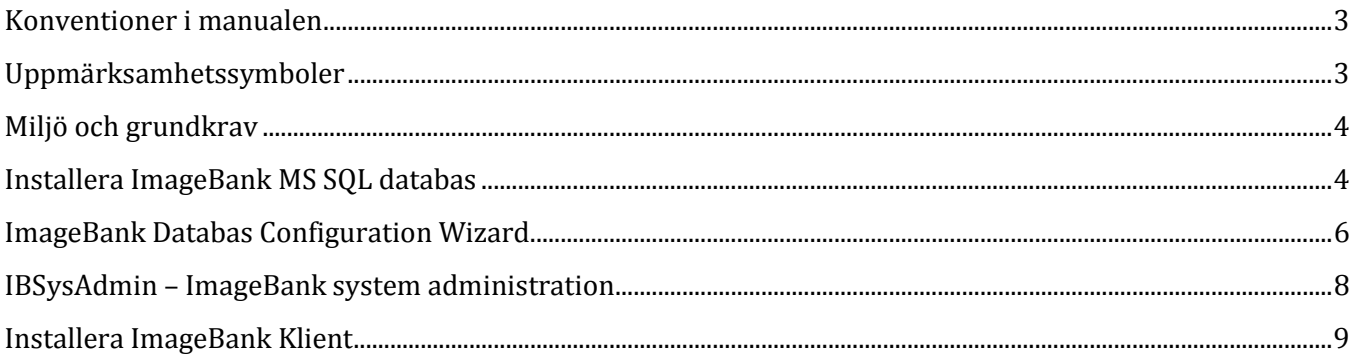

#### KONVENTIONER I MANUALEN

I manualen betecknar kursiva namn menyer/funktioner som finns i ImageBank.

Exempel: Databas = meny eller flik i programmet

I manualen betecknar namn med hakar knappar. Exempel: [Ta bild] = Knapp i programmet

Ett val som sker i flera steg betecknas med → Exempel:  $Arkiv \rightarrow Angle TWAIN\text{-}enhet$ Välj menyn Arkiv följt av menyn Ange Twain-enhet

### UPPMÄRKSAMHETSSYMBOLER

Följande symboler används av ImageBank.

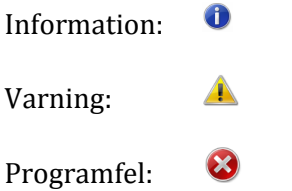

#### MILJÖ OCH GRUNDKRAV

ImageBank är beroende av en SQL server (SQL 2005 eller senare). I serverinstallationen så installeras SQL server 2008 om SQL-server inte finns i din miljö. ImageBank installationspaket leverereras som ett msipaket.

ImageBank kan installeras från Windows 2000 SP3 och uppåt. ImageBank 2.0 är utvecklat i Windows 7 miljö och är därmed kompatibelt med det senaste operativsystemet.

Hårdvarukraven för klienten är följande:

- 32-bitars (x86) eller 64-bitars (x64) processor på 1 gigahertz (1GHz) eller snabbare
- 1 GB RAM-minne (32-bitars) eller 2 GB RAM-minne (64-bitars)
- 10 GB tillgängligt diskutrymme (32-bitars) eller 20 GB (64-bitars)
- Grafikenhet med DirectX 9 och WDDM 1.0-drivrutin eller senare

#### INSTALLERA IMAGEBANK MS SQL DATABAS

1. Starta installationen via installationsdialogen. Om ingen dialog visas automatiskt startar du installationen genom filen "imagebank server sql2008 (x86).exe". Svara ja på eventuella säkerhetsfrågor som dyker upp (Vista och Windows 7).

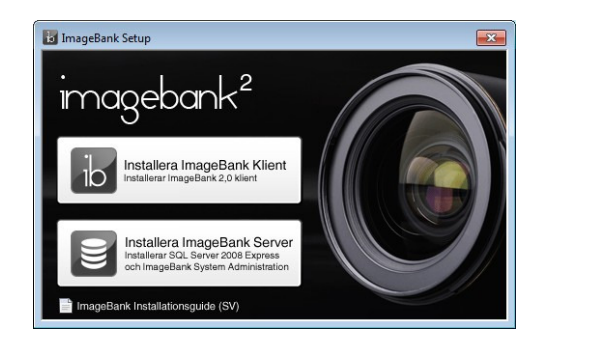

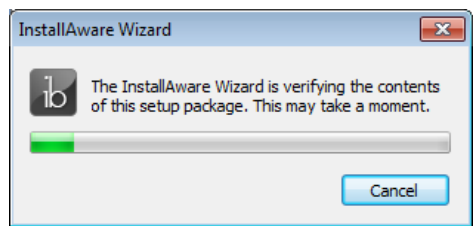

2. Installationen kontrollerar systemkraven för ImageBank server (SQL 2008 och .NET 3.0). Beroende på vad som behöver installeras kan detta ta stund och kräva eventuella omstarter. Klicka på [Next] och fortsätt installationen.

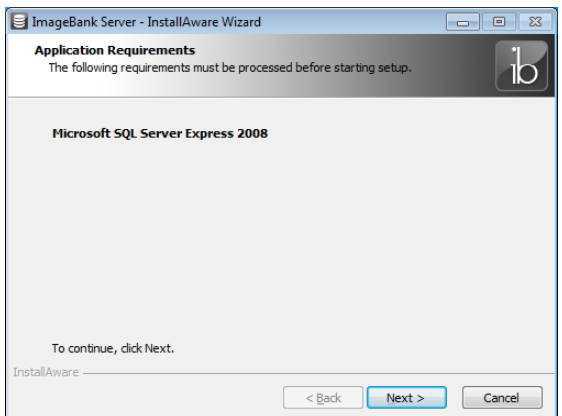

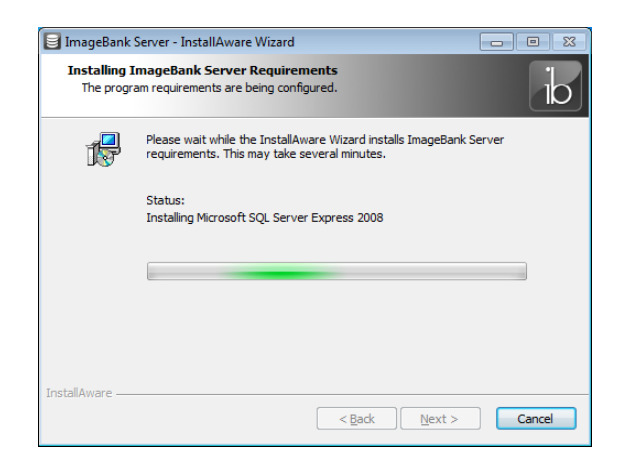

3. När installationen för systemkraven är klar startar ImageBank Server installationen. Klicka på [Next] för att läsa licensavtalet och bocka för att ni godkänner licensavtalet nere till vänster. Klicka sedan på [Next] till dess installationen är klar.

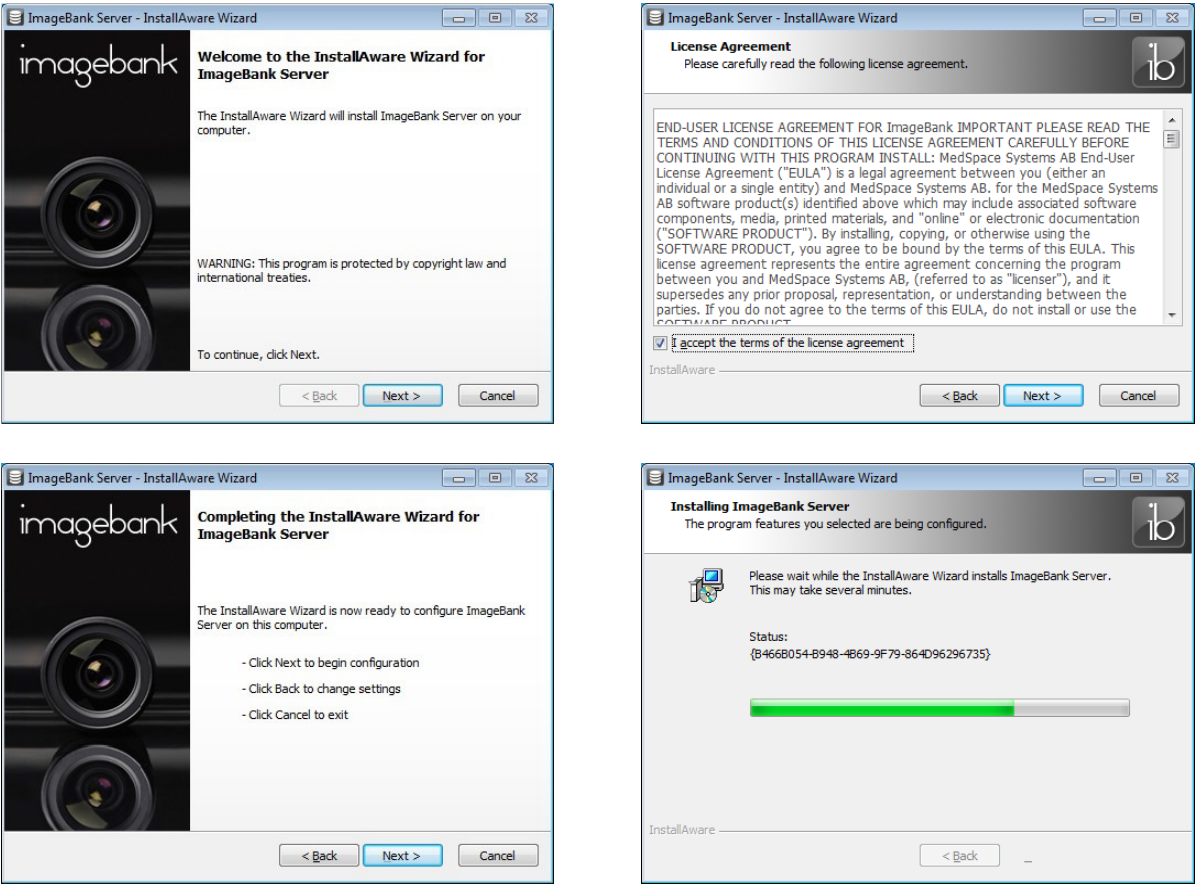

4. Låt "Run ImageBank Server now" vara markerat för att starta IBSysAdmin verktyget och klicka på [Finish]. Då kommer ImageBank Database Configuration Wizard starta för att skapa databas, installera licensen och skapa ett administratörskonto.

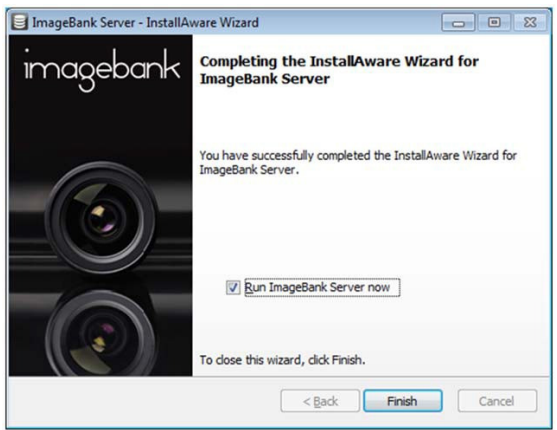

# IMAGEBANK DATABAS CONFIGURATION WIZARD

Efter installationen så startar ImageBank Database Configuration Wizard automatiskt om kryssrutan i sista dialogfönstret för installationen var förbockad. Om den inte startar automatiskt så kan du starta den direkt via startmenyn "ImageBank Server" – "ImageBank Server Administration".

1. Klicka på [Test connection] för att kontrollera kopplingen mot servern. Om detta inte fungerar, ange korrekta inloggningsuppgifter för SQL databasen. Klicka [Next] när meddelandet "Connection Successful" visas.

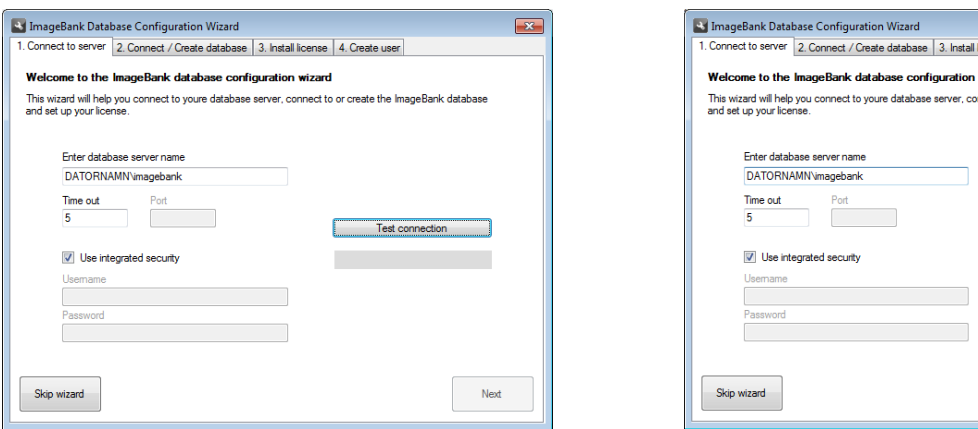

2. Skriv in namnet för den nya ImageBank databasen (förslagsvis "imagebank") och klicka sedan på [Create new ImageBank database]. Klicka [Next] när detta är klart.

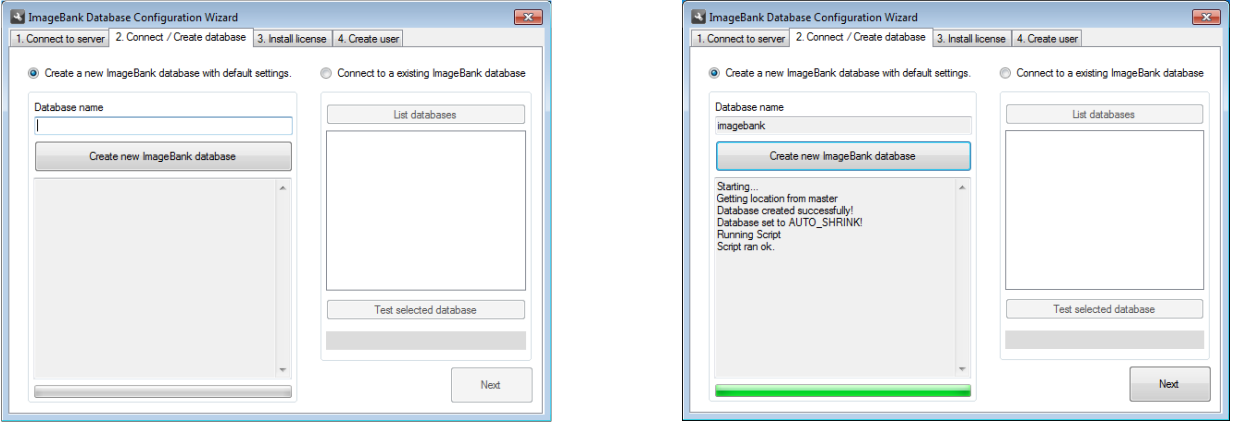

3. Klicka på [Install license file]. Leta upp och öppna er licensfil. Därefter visas den installerade licensinformationen i statusfönstret, kontrollera att era uppgifter är korrekta. Klicka [Next].

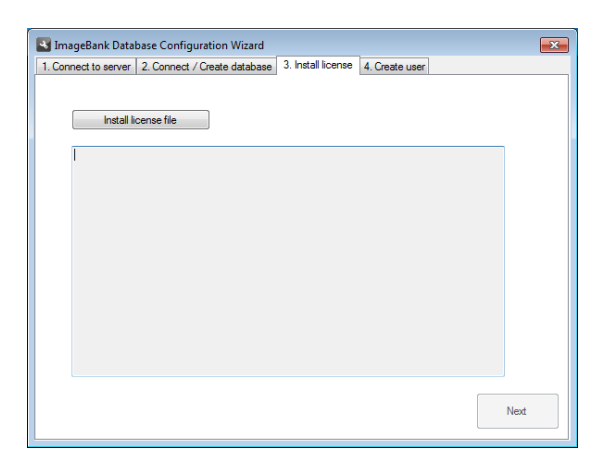

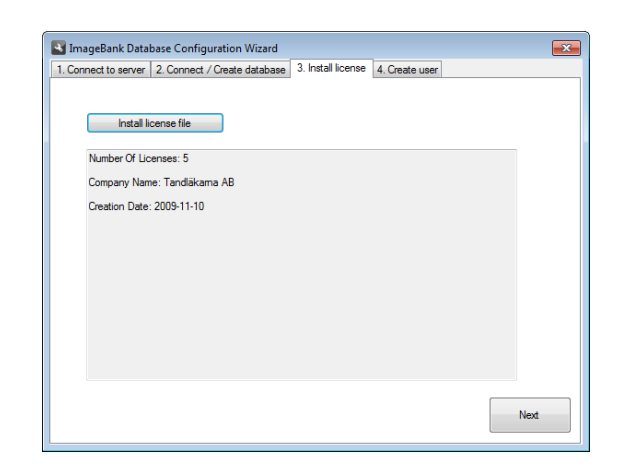

icense | 4. Create user

nnect to or create the ImageBank databa

Test connection **Connection Successful** 

Next

4. Fyll i formuläret för att skapa ett administratörskonto. Klicka på [Save user] för att spara. Klicka sedan på [Finish and close] eller [Finish and run IBSysAdmin] för att avsluta guiden och starta IBSysAdmin som är ImageBanks administrativa systemverktyg. Med det kan man bl.a. skapa fler användare, ange sökväg till bildmappen, visa statistik och loggar, hantera licenser, exportera patienter, ta backup på databasen osv.

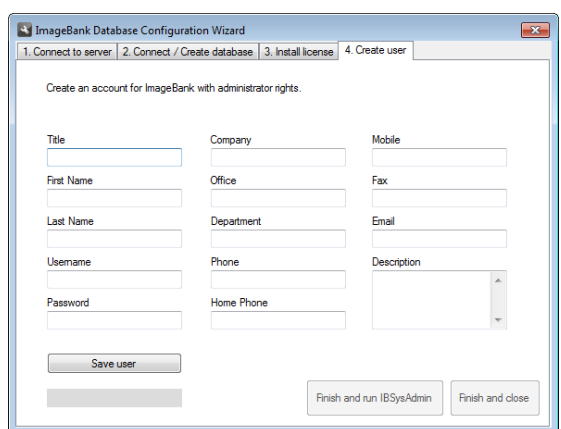

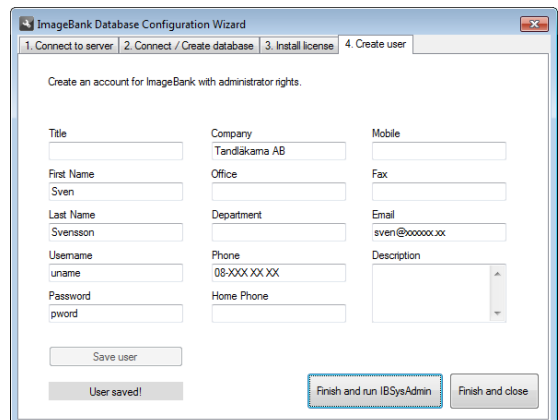

## IBSYSADMIN – IMAGEBANK SYSTEM ADMINISTRATION

IBSysAdmin används för att administrera ImageBanks databas. Det finns bl.a. databasverktyg, licenshantering, användarhantering, statistik och logghantering. Se separat manual för mer information.

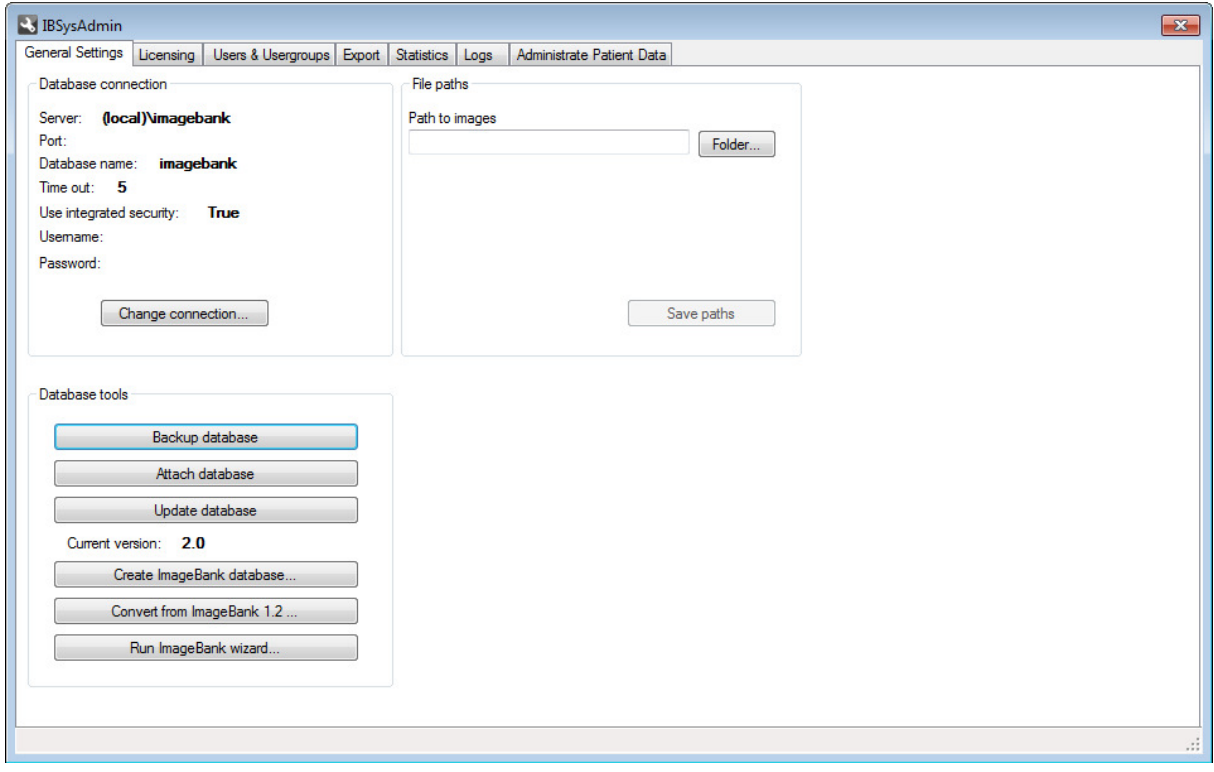

För att skapa fler användare klicka på fliken [Users & Usergroups]. Här kan man lista, skapa, ändra och ta bort användare. För att skapa en ny användare klicka på [Add user] och fyll i formuläret som visas. Klicka sedan på Save för att spara. Den nya användaren visas sedan i listan "ImageBank users".

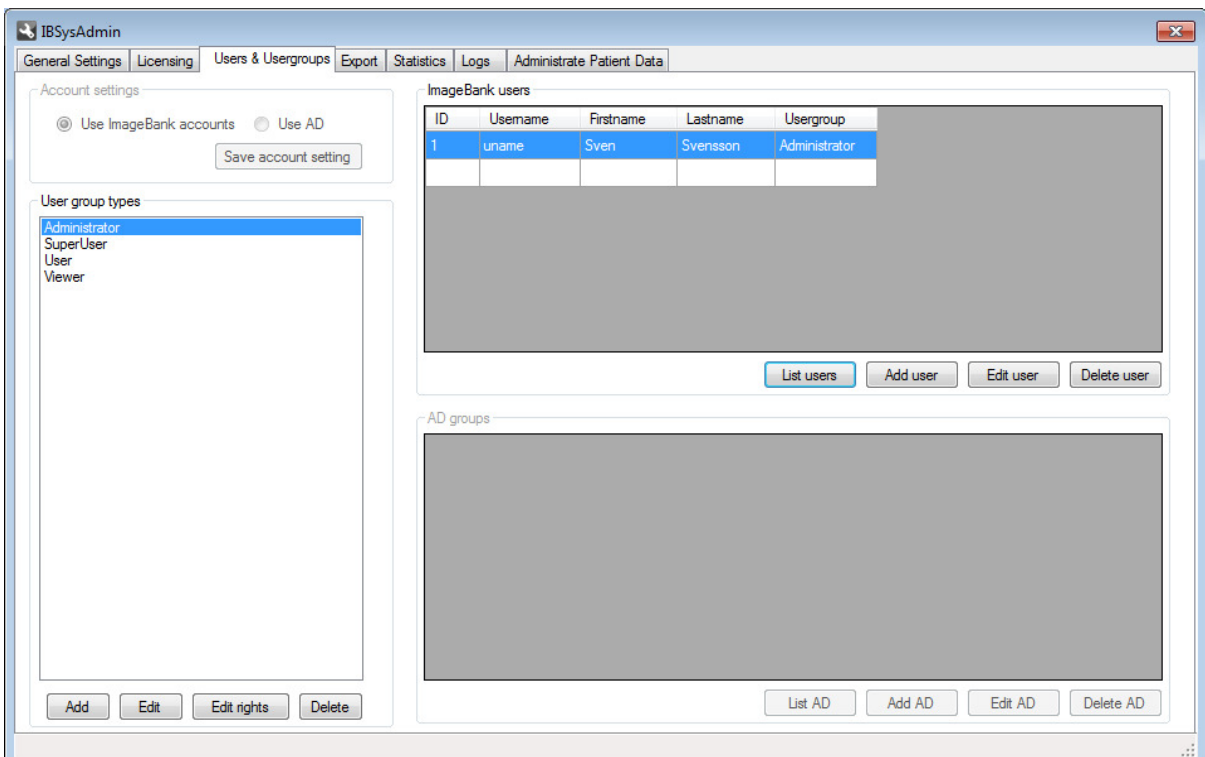

## INSTALLERA IMAGEBANK KLIENT

1. Starta installationen via installationsdialogen. Om ingen dialog visas automatiskt startar du installationen genom filen "imagebank.exe". Svara ja på eventuella säkerhetsfrågor som dyker upp (Vista och Windows 7).

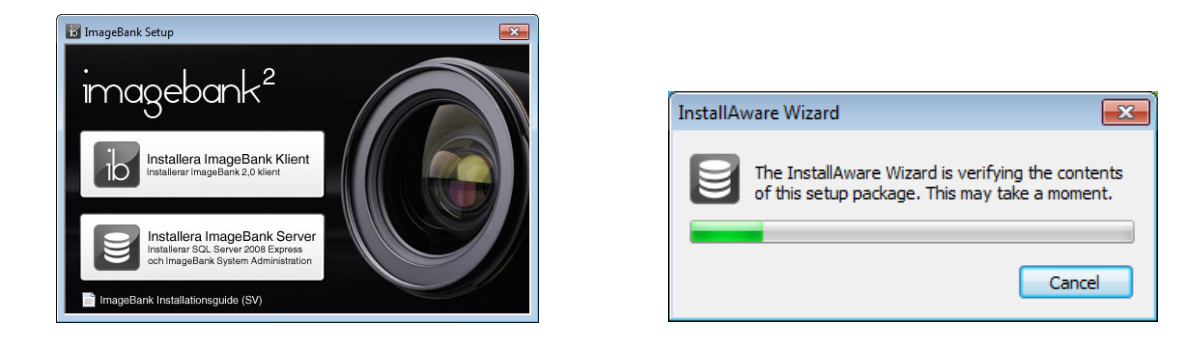

2. Installationen kontrollerar systemkraven för ImageBank. Tidigare versioner av ImageBank måste avinstalleras och .NET 3.0 är ett krav.

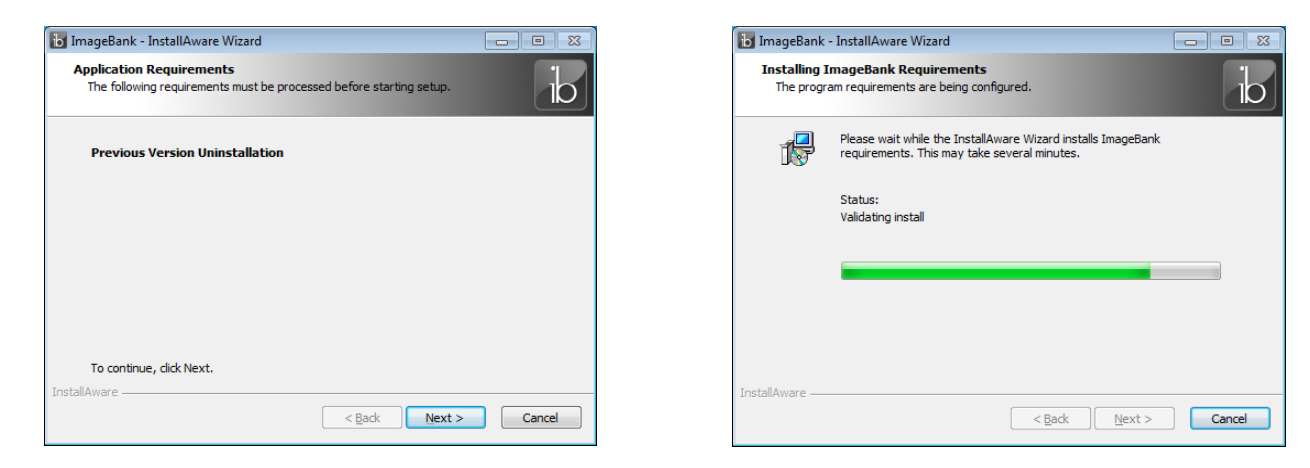

3. När installationen för systemkraven är klar startar ImageBank installationen. Klicka på [Next] för att läsa licensavtalet och bocka för att ni godkänner licensavtalet nere till vänster.

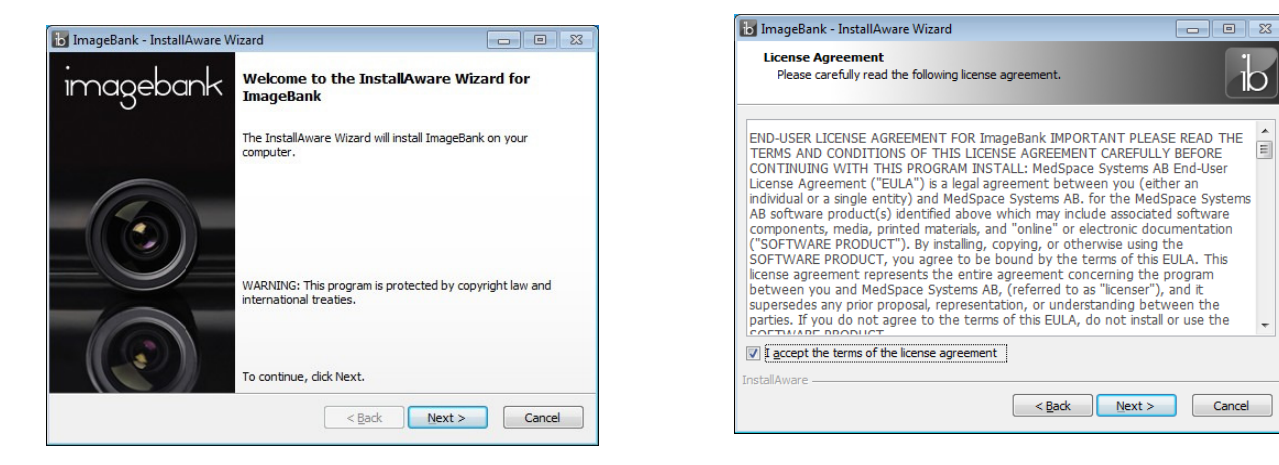

4. Välj "Standard" eller "Custom" om du vill anpassa installationen.

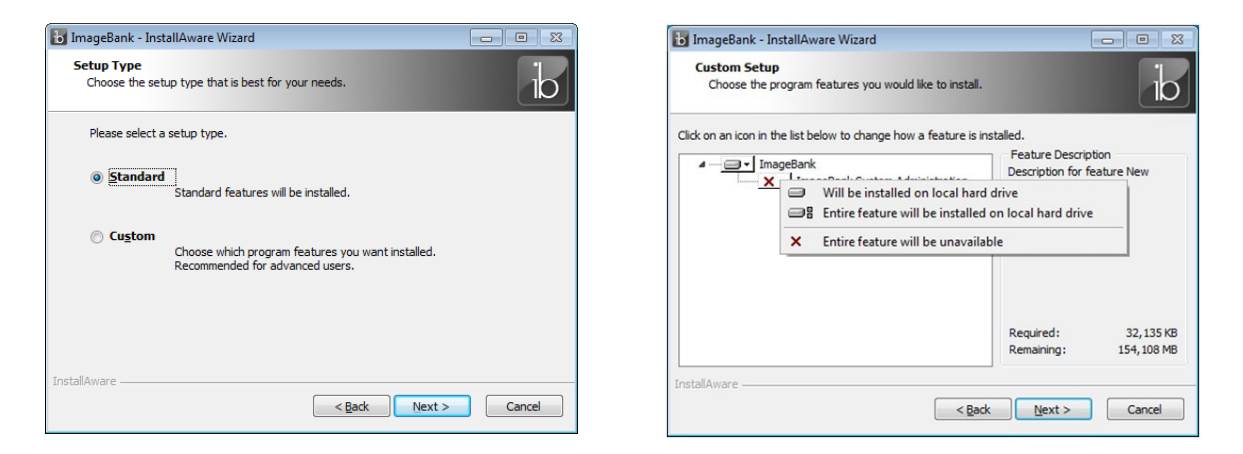

5. Gå igenom resten av installationsinställningarna och klicka [Next] för att komma vidare.

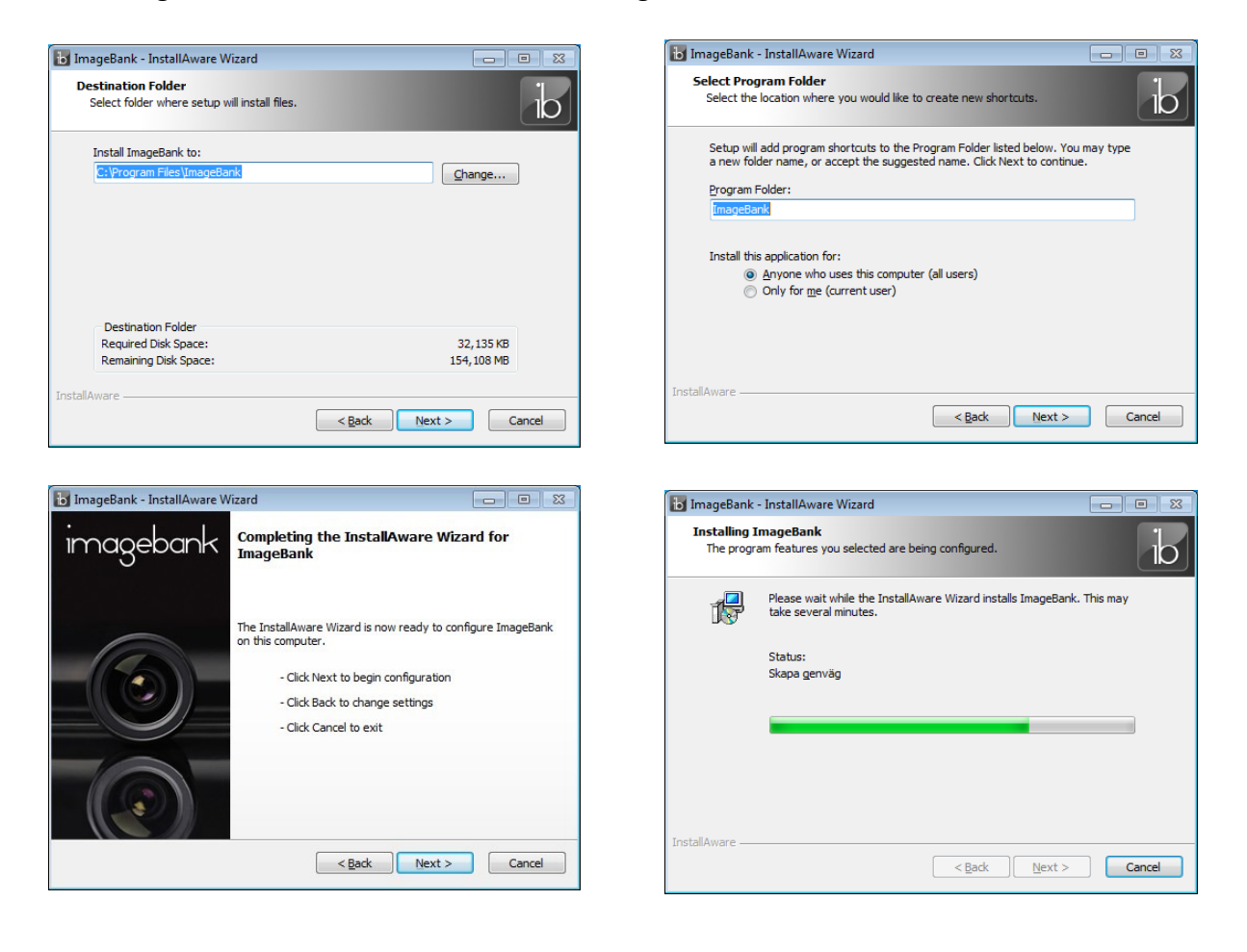

6. När avslutningsdialogen visas låt "Run ImageBank now" vara markerad och klicka [Finish]. Då startas programmet automatiskt.

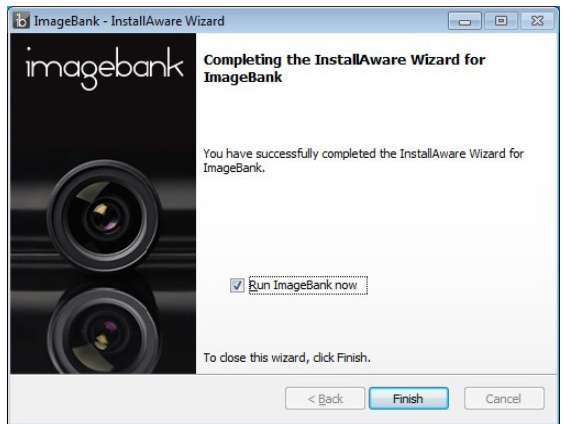

7. När ImageBank startas så visas först inloggningsdialogen. Första gången programmet körs måste man lägga in inställningarna för databasen innan man kan komma in i programmet. Klicka på [Databas…] och fyll i korrekta anslutningsuppgifter för databasen. Klicka sedan [Anslut] för att spara och återgå till inloggningen.

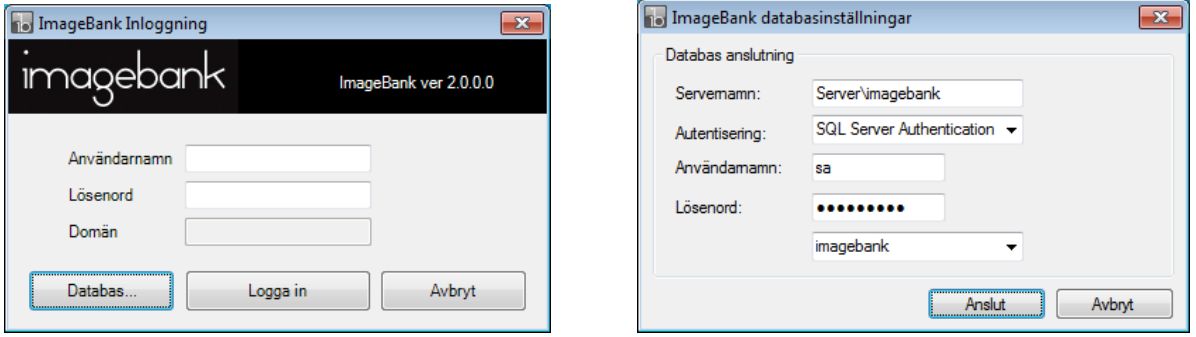

8. Fyll i inloggningsuppgifterna för ett ImageBank konto och klicka [Logga in]. Om det är första gången ImageBank körs på denna dator kommer en licensfråga att komma upp. Klicka på [Ja] för att aktivera en licens för den datorn.

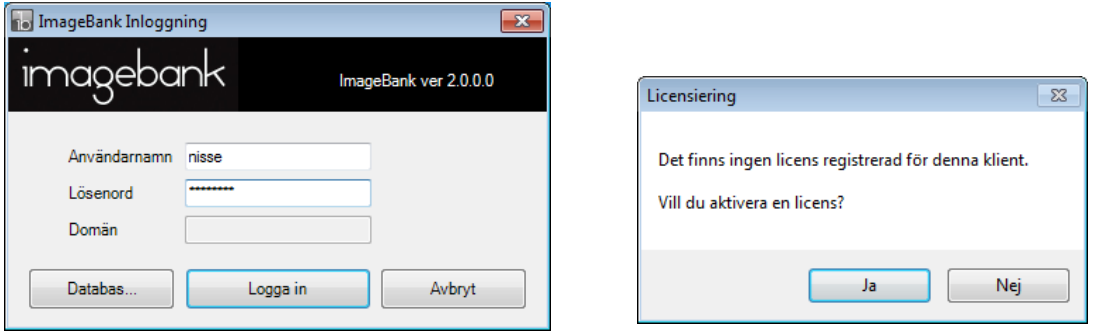

9. ImageBank startar och det finns en inställning att göra innan programmet kan börja användas. Gå in på "Verktyg →Inställningar →Inställningar, denna dator...".

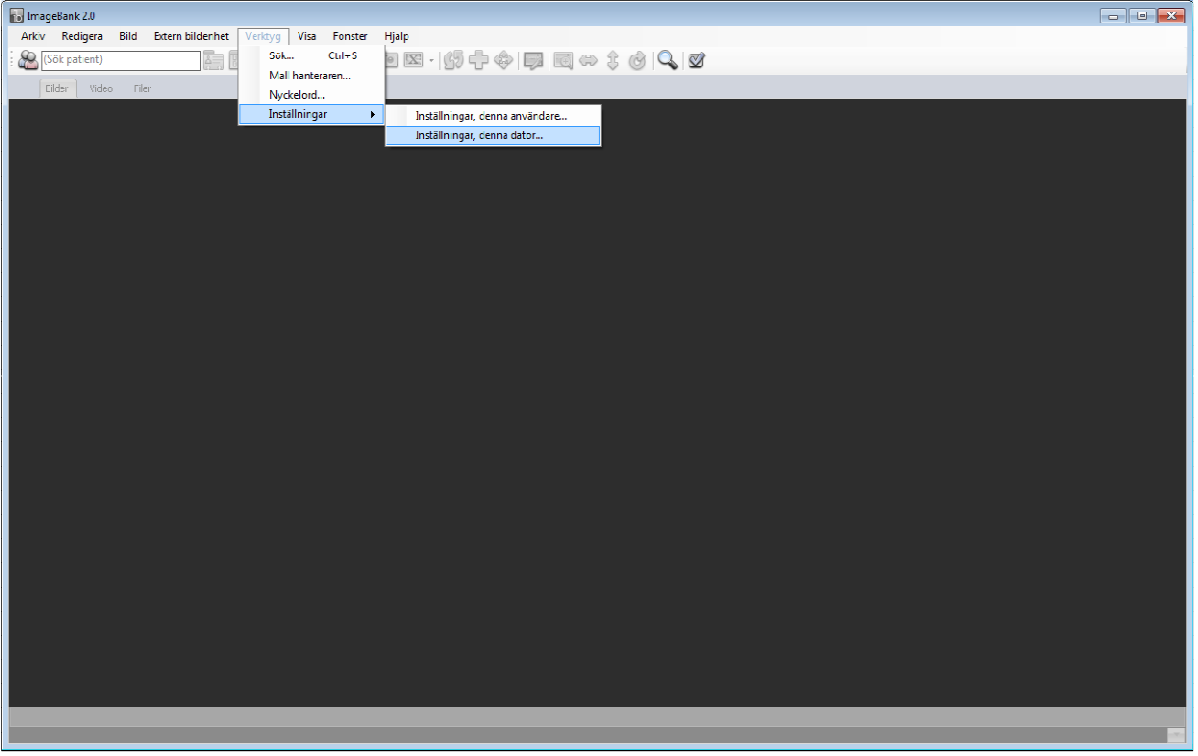

10. Välj fliken "Bilddatabas" och skriv eller bläddra fram sökvägen till den mapp på servern där alla bilder ska lagras. Viktigt är att alla användare har skriv- och läsrättigheter i denna mapp.

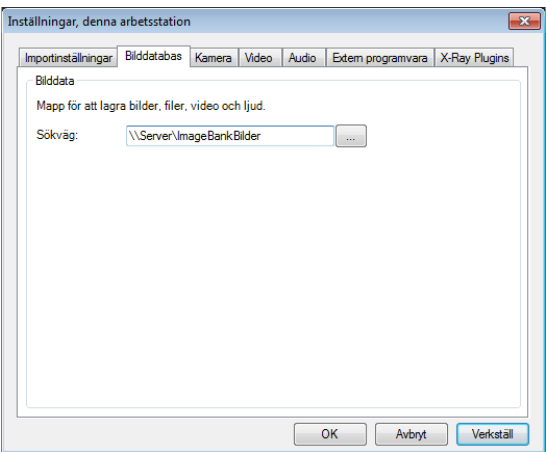

För mer information och support gå till http://www.imagebank.se